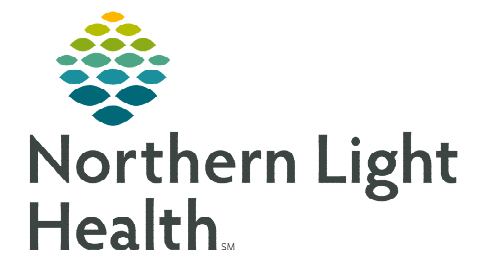

# **From the Office of Clinical Informatics Cerner Millennium Cath Lab Perioperative Tracking Board July 31, 2023**

**Perioperative Tracking keeps track of basic case information, and status of certain events that have been created via the surgical scheduling book or Add-on cases. Each hospital has designated colors for their tabs that are then set by procedural area.** 

## **Perioperative Tracking Board Filters, View, and Functions**

Each Tracking Board Tab has a different visual look and functionality may vary slightly. Many fields can be manually documented. Other fields within the Tracking Board populate automatically as they flow from scheduling or documentation.

## $\triangleright$  Setting a Filter and View

- **STEP 1:** Click the tab for the specific tracking board you need.
- **STEP 2:** Click the Filter dropdown.
- **STEP 3:** Select the appropriate filter option, these will vary between tabs.
- **STEP 4:** Click and drag the **Column Separator** to resize columns as needed.
- **NOTE: If there are more columns than fit on your view, scroll right to bring them into view.**
- **NOTE: Each Board has a row of icons at the top, hover over these icons to see their function.**

#### > Enter a Patient Chart

- **STEP 1:** Right-click the desired patient row.
- **STEP 2:** Select either the patient's name at the top of the popup window or select Open Patient Chart to navigate directly to the desired section within the chart.
- **NOTE:** Alternatively, you can select **follow** from the **top of the board or double-click the blue arrow to the far left of the patient row.**

#### $\triangleright$  Set a Manual Event

- **STEP 1:** Right-click in the desired patient row.
- STEP 2: Click Set Events.
- **STEP 3:** Click the desired vertical tab based on patient and location.
- **STEP 4:** Select the desired event or status found within the tab.

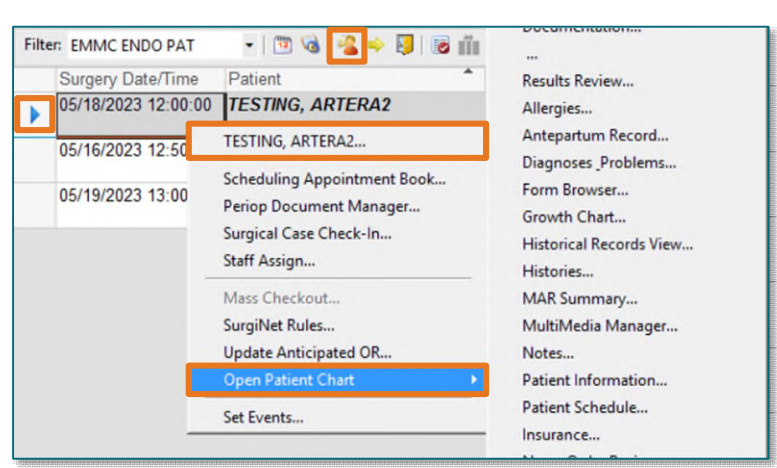

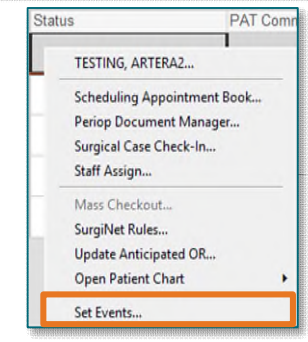

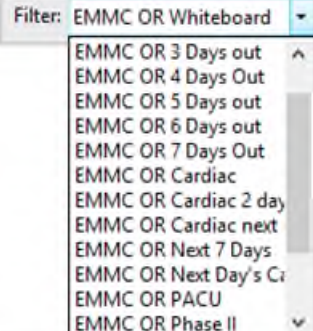

# **From the Office of Clinical Informatics Cath Lab Perioperative Tracking Boards July 31, 2023 Page 2 of 2**

## **NOTE: Once a selection is made it moves to the center of the window and is no longer available to select from that tab.**

- **STEP 5:** Verify that the correct information displays.
- STEP 6: Click OK.
- **NOTE: The Case Tracking Set Events window may have different tabs and event options depending on the Member Organization and location tab.**

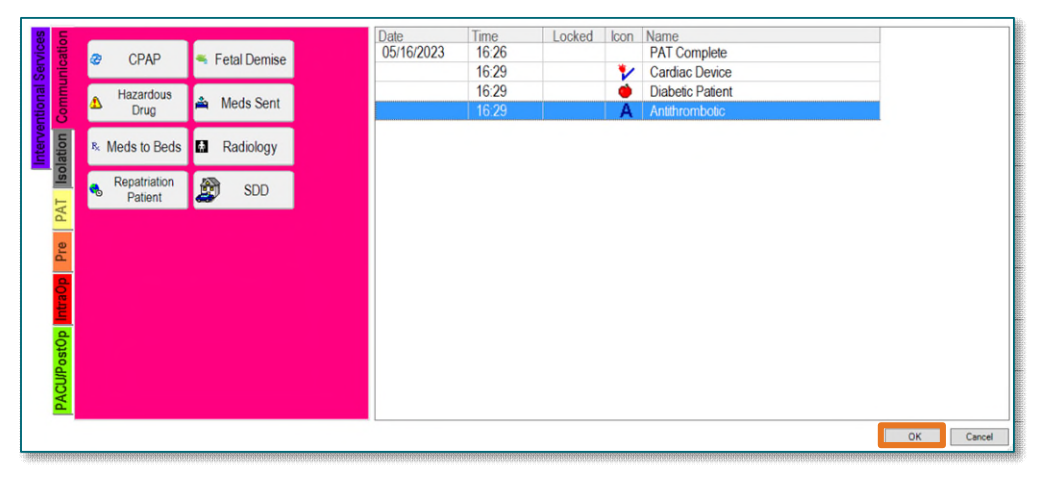

Cardiac Device Modify Cardiac Device

 $\div$  - 1244

OK

Cancel

05/17/2023

Remove

- $\triangleright$  Modify or Remove an Event.
- **STEP 1:** Right-click in the patient row.
- STEP 2: Click Set Events.
- **STEP 3:** Right-click the event row.
- Remove Event **STEP 4:** Click **Modify Event** to adjust the time or Remove Event to remove the event from the patient.
- STEP 5: Click OK.
- **NOTE: If an event is "Locked," this means it came from documentation. This event can only be modified or removed from documentation directly.**

#### $\triangleright$  Entering a Free Text Field

- STEP 1: Double-click the desired free text field.
- **NOTE: These fields very by location and tab. Some examples include columns noting staff assignments and the Comments column.**

Time

Date

**Icon** Name

**Locked** Add Event. Modify Ever

- **STEP 2:** Manually type the desired information.
- **STEP 3:** Press **Enter** on your keyboard.

**For questions regarding process and/or policies, please contact your unit's Clinical Educator or Clinical Informaticist. For any other questions please contact the Customer Support Center at: 207-973-7728 or 1-888-827-7728.**